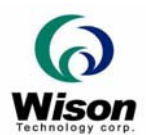

# *Programmer's Guide for Web Solutions*

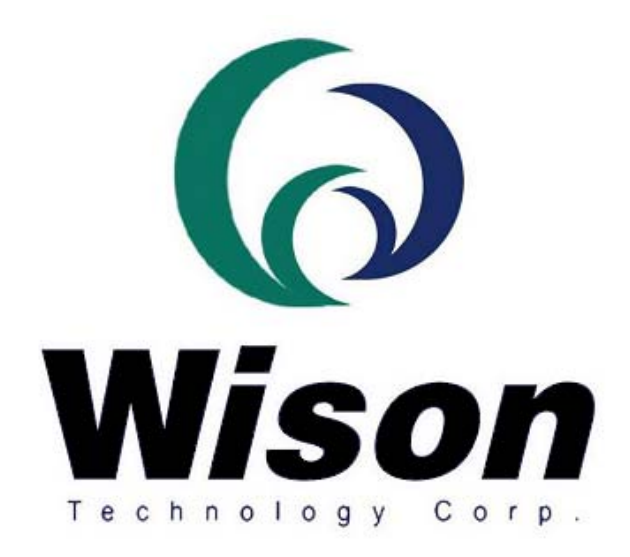

# *Wison Technology Corp.*

*Addr: 13F-5, No. 295, Sec. 2, Kuang-Fu Rd., Hsin-Chu 300, Taiwan, R.O.C. Tel: 886-3-5753901 Fax: 886-3-5753908 Email : raymond@wison.com.tw* 

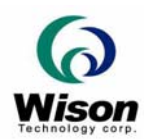

# **1. Environment Setup**

See the procedure running in the **SetupServer.bat** and **SetupClient.bat**. These batch files do the environment setup for the client-server applications.

#### **Server Side**

- 1. Install the IIS(Internet Information Services) 4.0 or above.
- 2. The server side needs the following files:

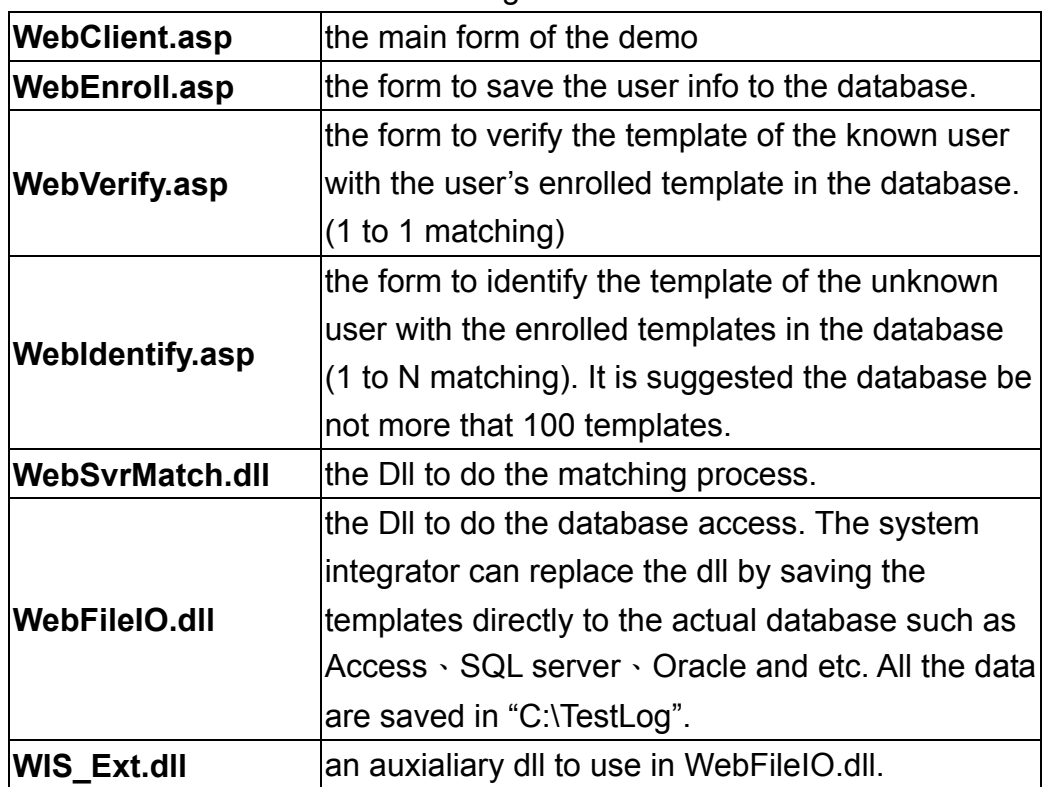

- 3. Copy \*.asp to C:\InetPub\wwwroot (or another entry point of the server).
- 4. Copy \*.dll to the system32 or any specified folder.
- 5. The server needs a fixed IP, let's say, 192.168.1.1.
- 6. Run regsvr32 /s c:\windows\system32\WebSvrMatch.dll to register the Dll, where c:\windows\system32 indicates any location of the dll.
- 7. Run regsvr32 /s c:\windows\system32\WebFileIO.dll to register the Dll, where c:\windows\system32 indicates any location of the dll.
- 8. The WebFileIO.dll need the WIS Ext.dll in the same location.

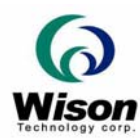

#### **Client Side**

1. The client side needs the following files :

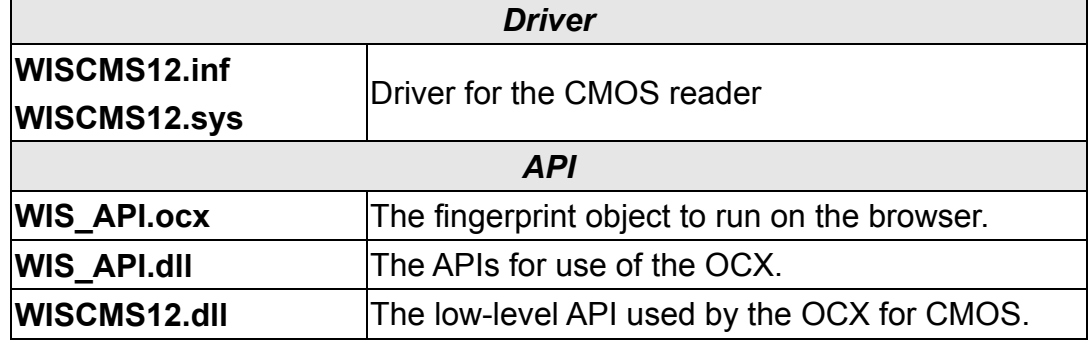

- 2. Copy \*.ocx、\*.exe and \*.dll to the system32 or any specific folder.
- 3. Run regsvr32 C:\windows\system32\WIS\_API.OCX to register the ocx, where C:\windows\system32 indicates any location of the ocx.
- 4. Run the internet explorer. Select Tools\"Internet Option" and set the safety level to the lowest.

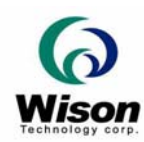

# **2. Function List**

# ¾ **WIS\_API.OCX**

All the functions in **WIS\_API.OCX** have their corresponding functions in WIS\_API.dll. The only difference is that the binary data (BYTE \*) in the functions of the OCX or Dll running on the browser are always in *Variant* type. See detailed description of each function in the "ProgrammerGuide.pdf".

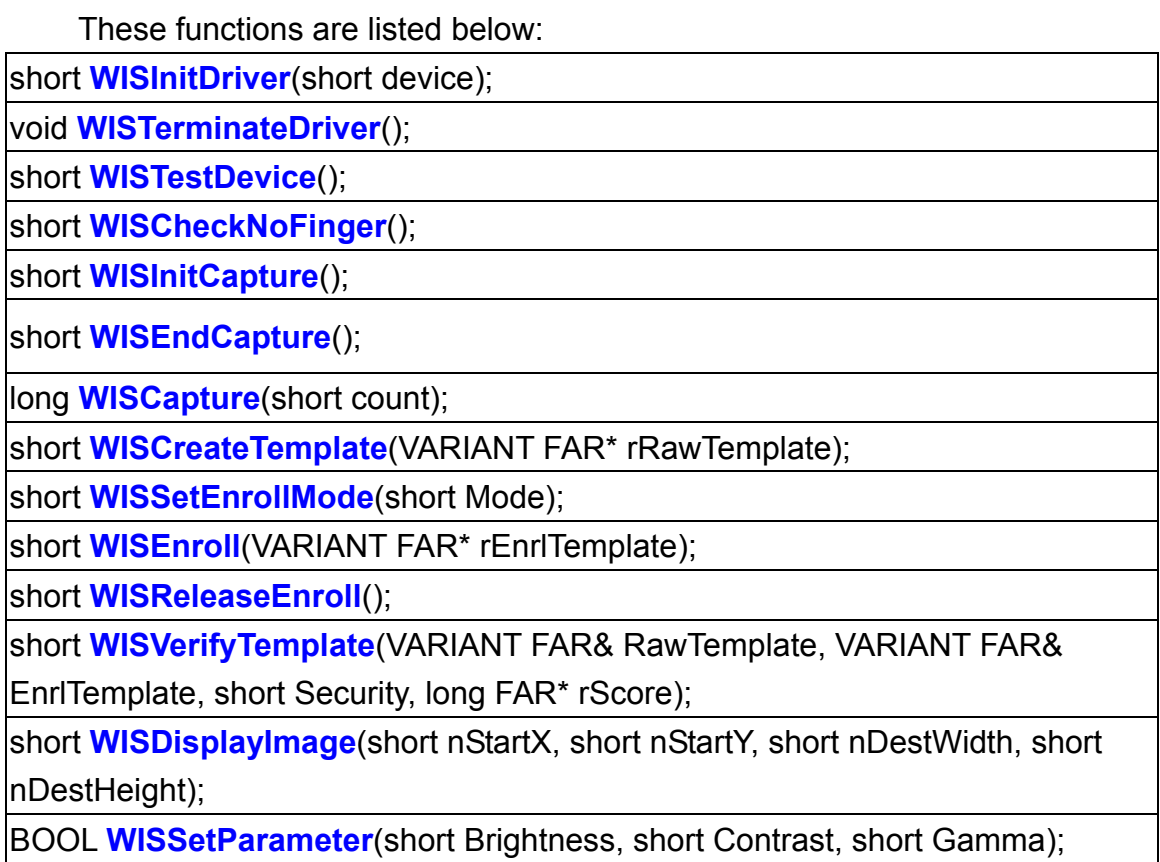

There are new functions specially designed for interfacing the TuneImage() function of the web applications. The programmer can also design their own user interface and set the parameters of the image through the WISSetParameter().

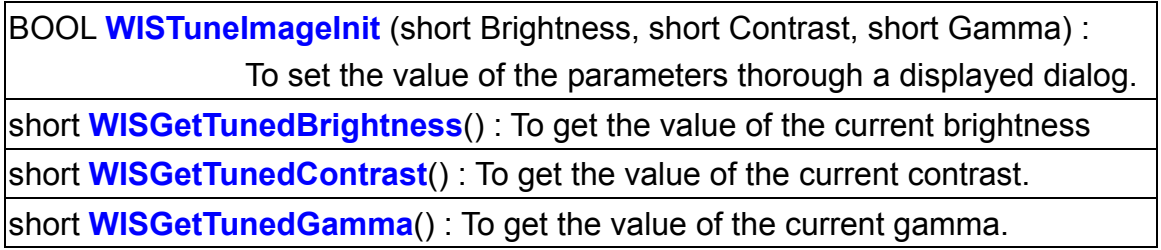

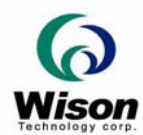

## ¾ **WebSvrMatch.dll**

*All the parameters of the functions running on the server for use of the browser are always in Variant type.* 

#### **WISServerVerifyTemplate**

#### **Synopsis**

### **WISServerVerifyTemplate(VARIANT rawTemplate, VARIANT enrlTemplate, VARIANT securityLevel, VARIANT \*rScore, VARIANT \*rResult);**

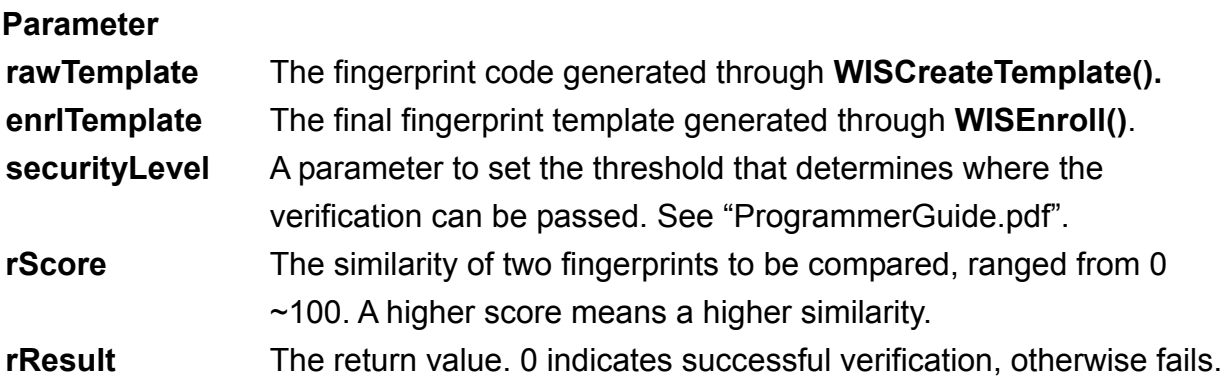

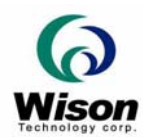

# ¾ **WebFileIO.dll**

This dll is just for simulating the database process. It provides the functions of saving, loading the enrolled data of the uses. All the data are saved to a predefined directory **"C:\TestLog"**. The programmers may update the functions of the dll by using their own database, such as Access  $\cdot$  SQL Server and etc to insert or select the information of the users.

#### **WriteUserData**

#### **Synopsis**

#### **WriteUserData(VARIANT uid, VARIANT fingerId, VARIANT quality, VARIANT enrlTemplate);**

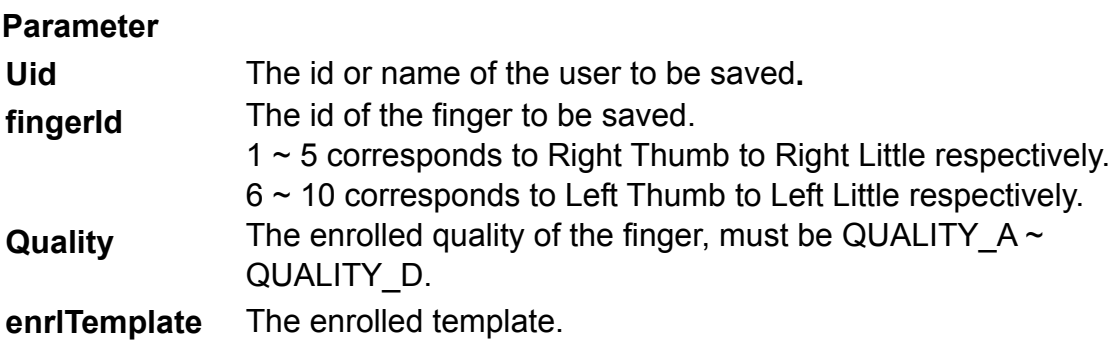

#### **ReadUserData**

#### **Synopsis ReadUserData(VARIANT uid, VARIANT fingerId, VARIANT\* rQuality, VARIANT\* rEnrlTemplate, VARIANT\* rResult);**

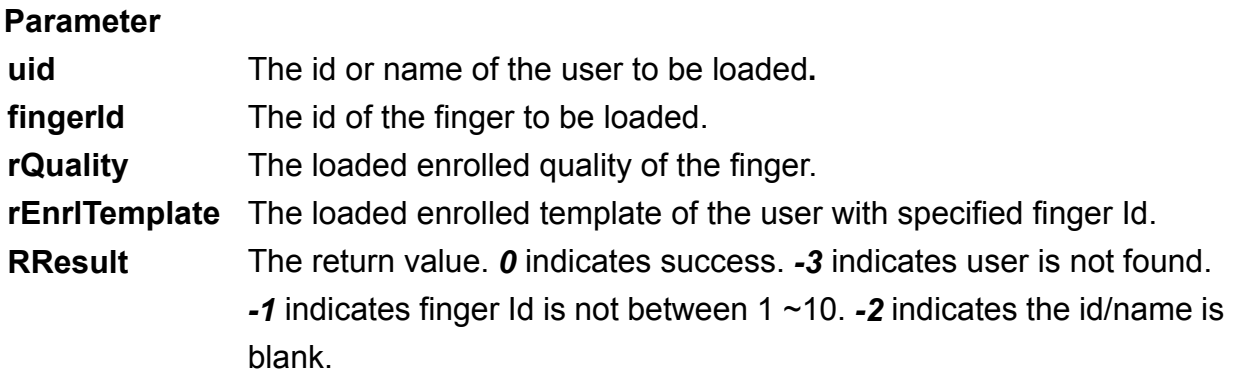

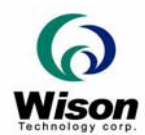

#### **IsUserExisted**

#### **Synopsis**

#### **IsUserExisted(VARIANT uid, VARIANT fingerId, VARIANT \*rExist);**

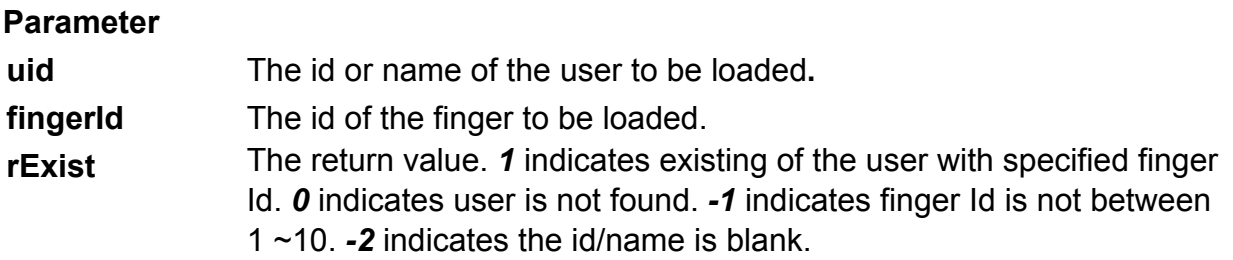

#### **GetUserCount**

#### **Synopsis**

**GetUserCount(VARIANT\* rCount);** 

#### **Parameter**

**rCount** The return value. Indicates the number of users in the database.

#### **GetUserList**

#### **Synopsis GetUserList(VARIANT inFlag, VARIANT\* rUid, VARIANT\* rFingerId, VARIANT\* rQuality, VARIANT\* rEnrlTemplate, VARIANT\* rResult);**

#### **Description**

 This function is used for the identification process. The function will automatically move to the next record for subsequent call. And please free all the resource by setting the inFlag to 1 while the loading is terminated.

#### **Parameter**

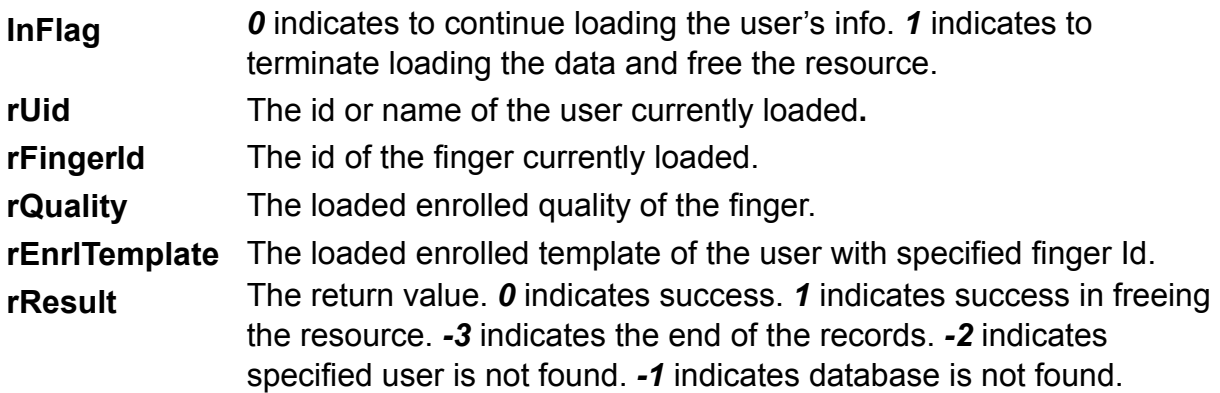

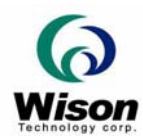

#### **DeleteUserData**

#### **Synopsis DeleteUserData (VARIANT uid, VARIANT fingerId, VARIANT\* rResult);**

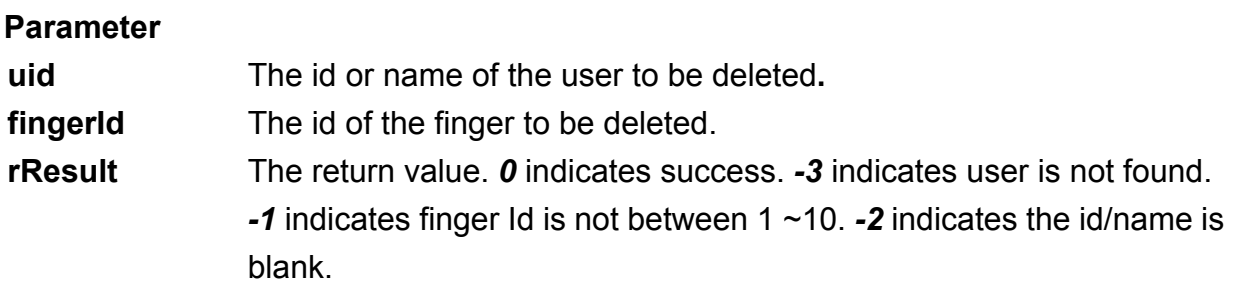

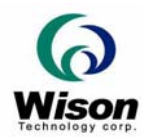

# ¾ **Web\_Ext.dll**

The auxiliary Dll is used to convert the binary data to variant type or vise versa. The data of variant type is need in the use of the browser. In addition, to save the binary template to the database such as Access, the variant type is also required.

#### **WIS\_BinaryToVariant**

#### **Synopsis**

# **void WINAPI WIS\_BinaryToVariant( unsigned char \*EnrlTemplate, VARIANT \*enrlTemplate, int Size);**

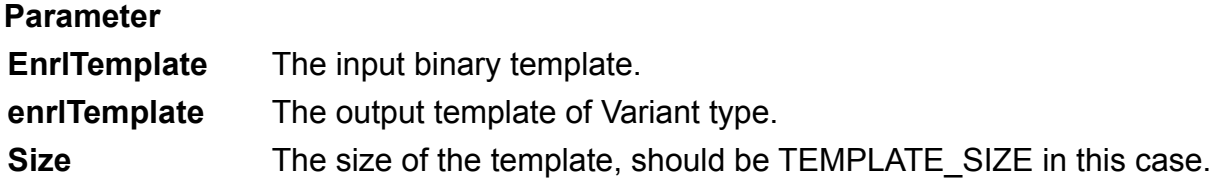

#### **WIS\_VariantToBinary**

**Synopsis void WINAPI WIS\_VariantToBinary (VARIANT \*enrlTemplate, unsigned char \*EnrlTemplate, int Size);** 

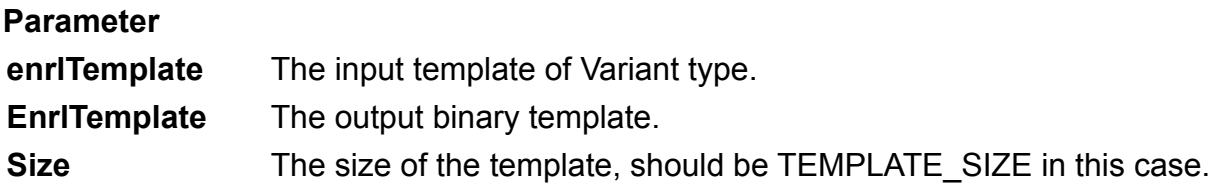

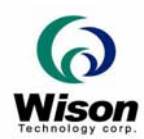

# **3. Running the program**

- 1. Run the internet explorer.
- 2. Run the demo by typing 192.168.1.1\WebClient.asp, where 192.168.1.1 refer to the fixed IP of the server.
- 3. The screen below will be shown on the browser.

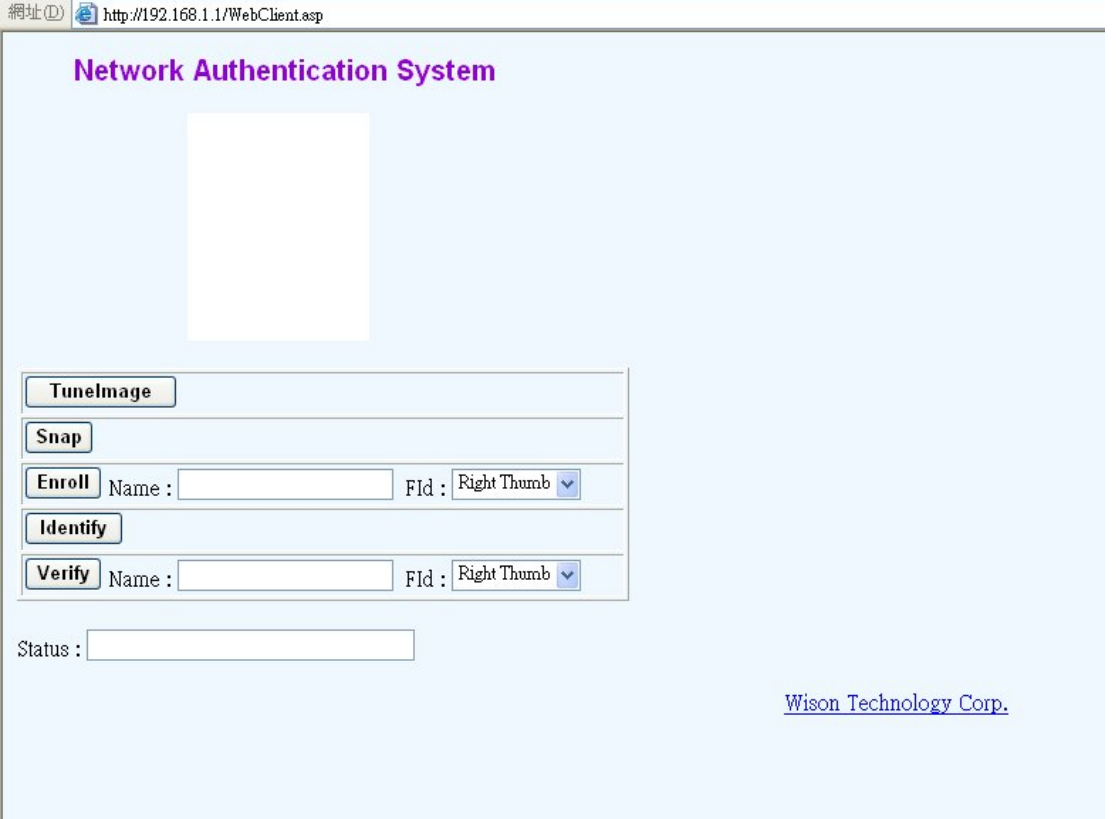

- A. Click "**TuneImage**" to tune the brightness and contrast of the device.
- B. Click "**Snap**" to test snapping a fingerprint.
- C. Input a name and select a finger and Click "**Enroll**" to enroll a finger. Once succeeded, the user's info will be sent to the server. All the subsequent process will be done in the WebEnroll.asp.
- D. Click "**Identify**" to do the identification process. The template will be sent to the server and all the identification process will be done in the WebIdentify.asp.
- E. Input a name and select a finger and Click "**Verify**" to verify a finger. The user's info will be sent to the server. All the subsequent process will be done in the WebVerify.asp.
- F. The status will be shown in the status window.
- G. The programmer can change their screen design and flow here.